### **文化部影視及流行音樂產業局**

### **影視局電影事務申辦及整合入口網— 電影片分級審議申請與發證系統**

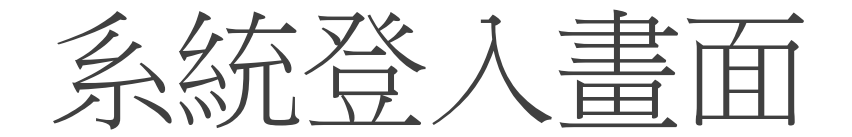

#### 影視局電影事務申辦及整合入口網

歡迎進入本網站,本網站提供電影片「分級審議申請」、「市場展參展」及「映演獎勵申請」等使用,請登入以使用相關功能。

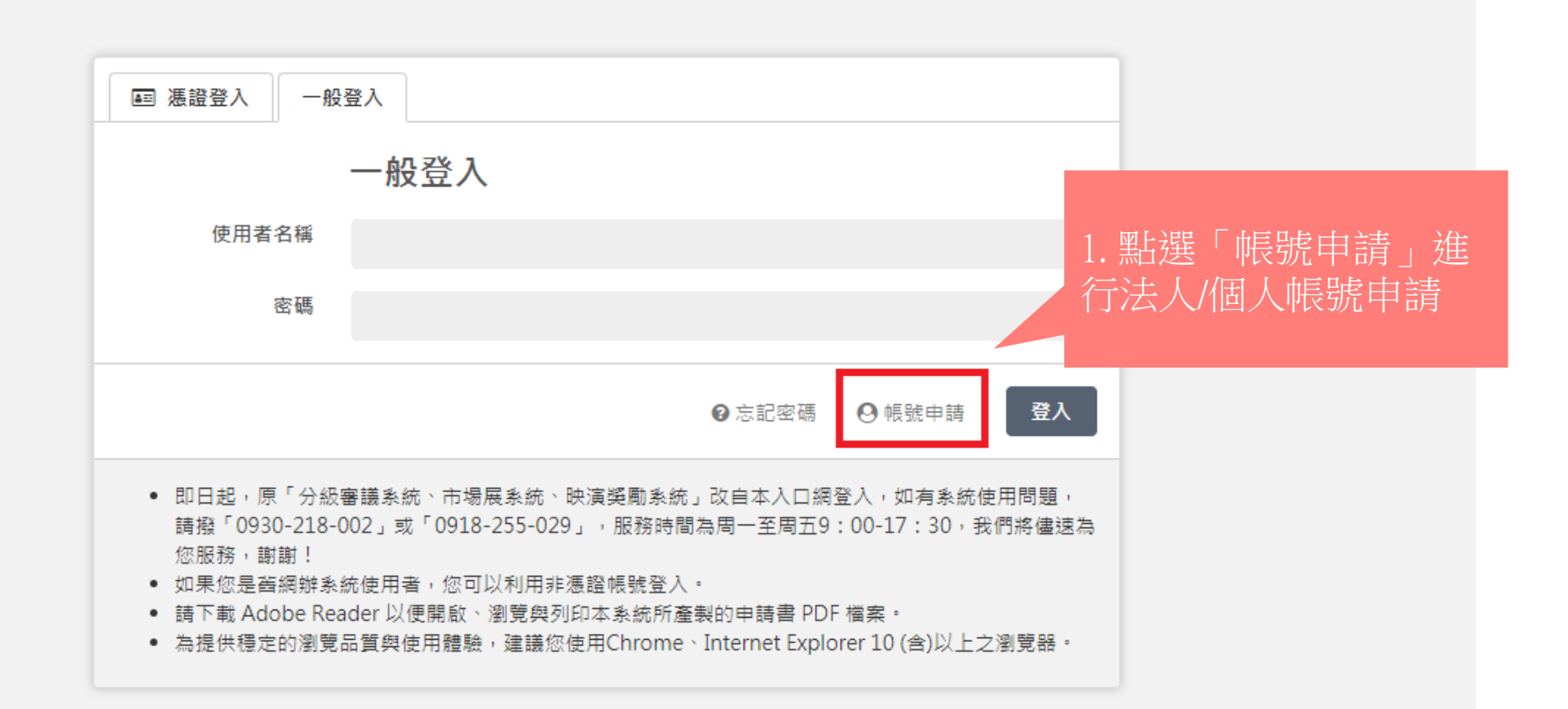

# 會員帳號申請(1)

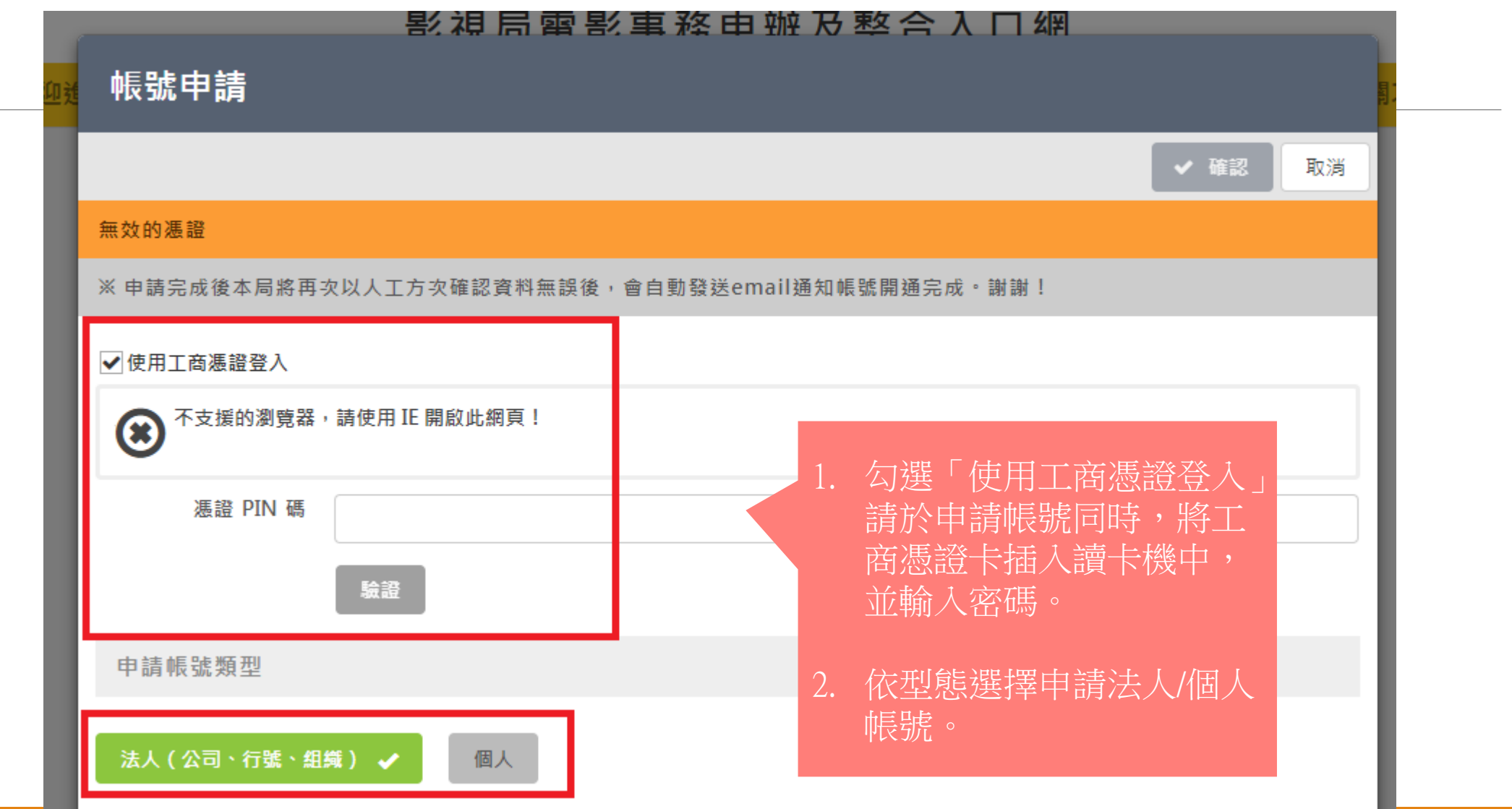

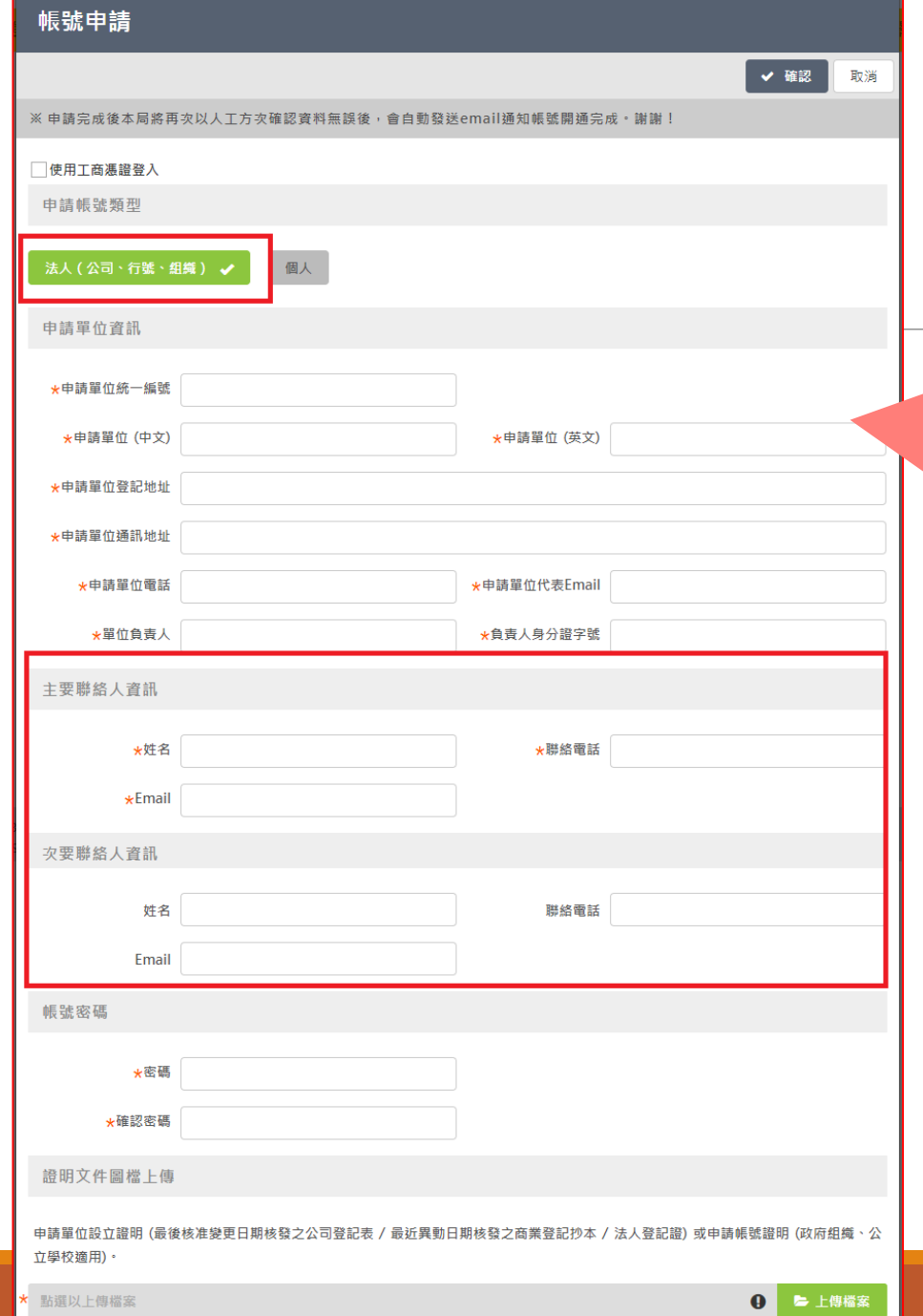

# 會員帳號申請(2)

### 當申請為「法人」帳號時: 1. 登入帳號為「申請單位統一編號」。 2. 所有「\*」欄位皆為必填。 3. 需輸入主要與次要聯絡人資訊。 4. 上傳單位相關證明文件。

- 5. 於「申請開通系統」勾選「電影片分級審議申請 與發證系統」
- 6. 提交完成後將由局裡進行人工審核。

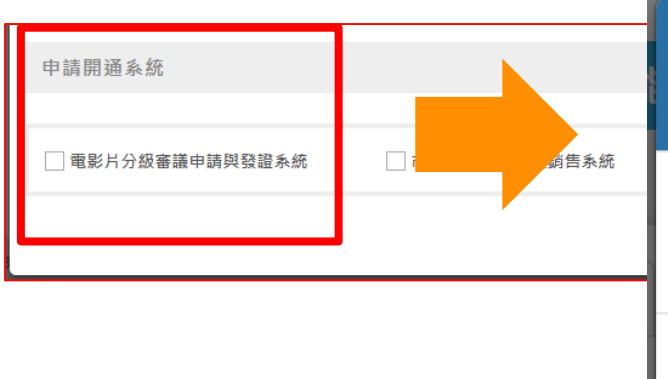

### 提交申請完成!

本局將再次以人工方次確認資料無誤後,會 自動發送email通知帳號開通完成。謝謝!

● ● 確認 ■ 取消

會員帳號申請(3)

※申請完成後本局將再次以人工方次確認資料無誤後,會自動發送email通知帳號開通完成·謝謝!

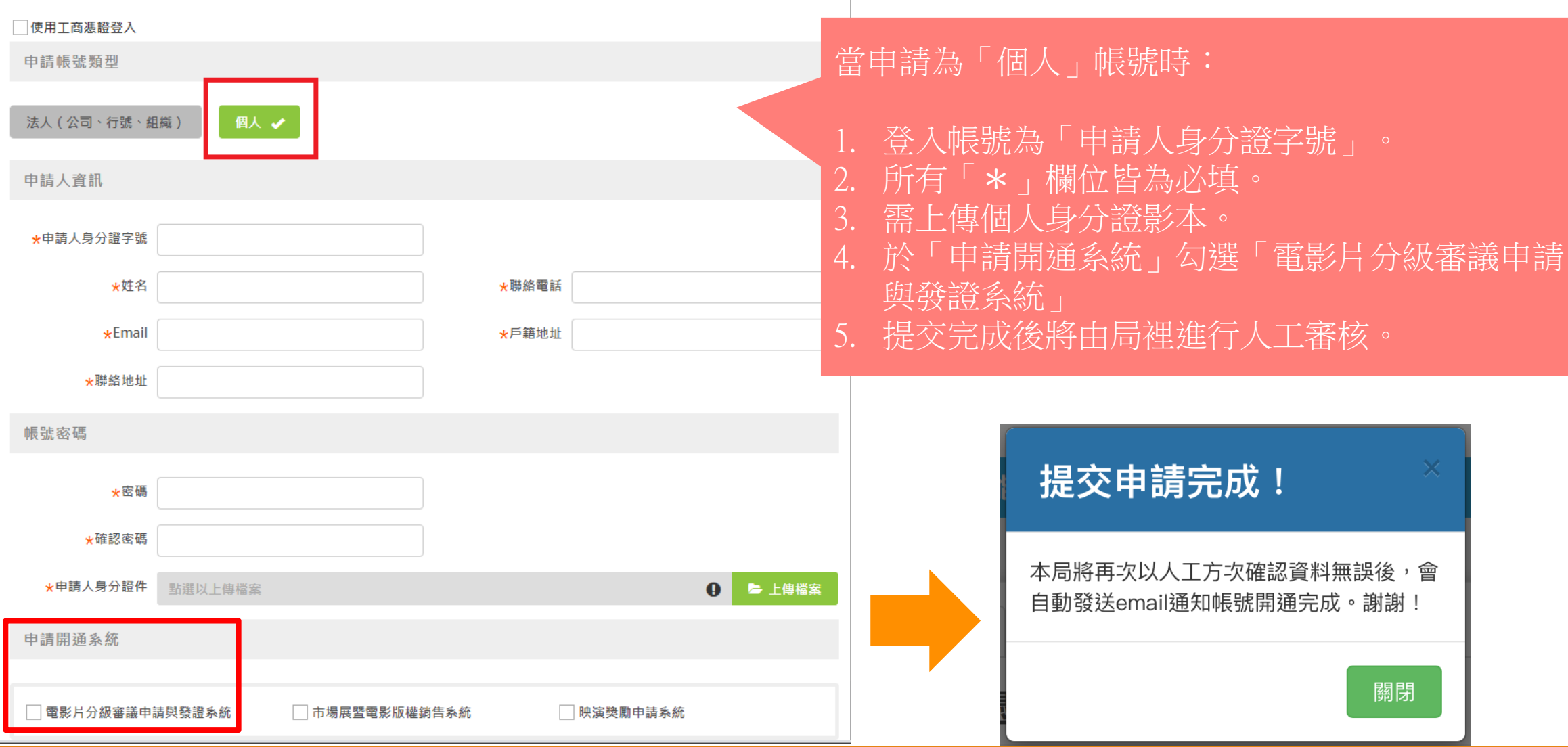

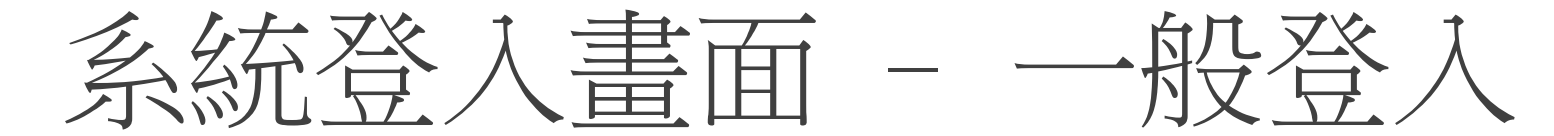

#### 影視局電影事務申辦及整合入口網

歡迎進入本網站,本網站提供電影片「分級審議申請」、「市場展參展」及「映演獎勵申請」等使用,請登入以使用相關功能。

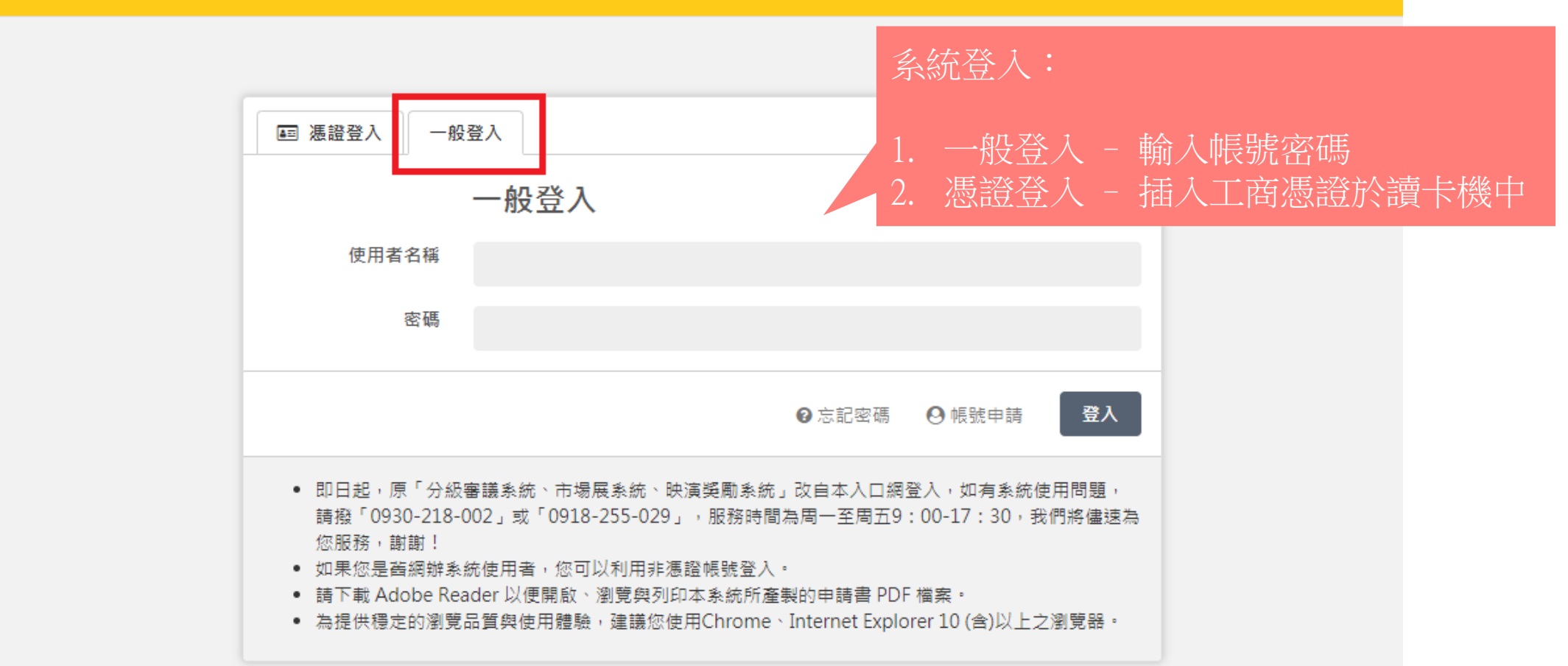

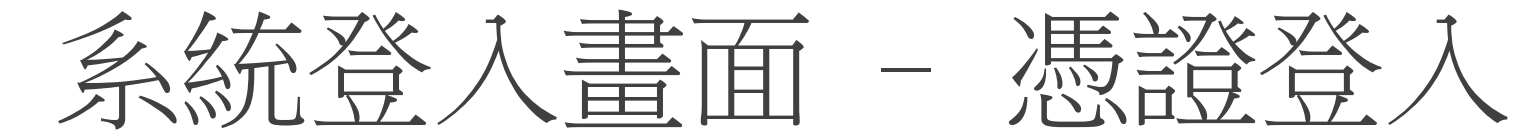

#### 影視局電影事務申辦及整合入口網

歡迎進入本網站,本網站提供電影片「分級審議申請」、「市場展參展」及「映演獎勵申請」等使用,請登入以使用相關功能。 憑證登入: 4 馮證登入 一般登入 1. 須使用IE瀏覽器 匣 2. 須下載必要之啟動元件憑證登入 不支援的瀏覽器,請使用 IE 開啟此網頁! ® 憑證 PIN 碼 驗證 ← 帳號申請 ● 即日起,原「分級審議系統、市場展系統、映演獎勵系統」改自本入口網登入,如有系統使用問題, 請撥「0930-218-002」或「0918-255-029」,服務時間為周一至周五9:00-17:30,我們將儘速為 您服務,謝謝! ● 如果您是舊網辦系統使用者,您可以利用非慿證帳號登入。 ● 請下載 Adobe Reader 以便開啟、瀏覽與列印本系統所產製的申請書 PDF 檔案。 ● 為提供穩定的瀏覽品質與使用體驗,建議您使用Chrome、Internet Explorer 10 (含)以上之瀏覽器。

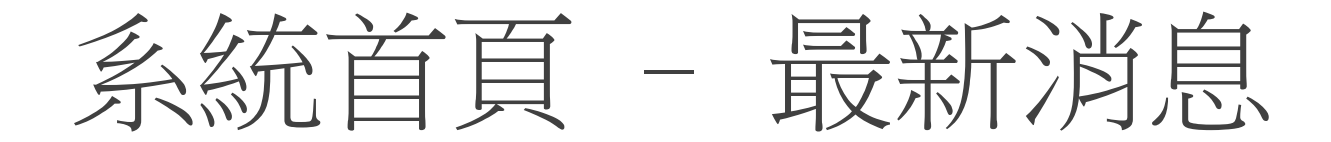

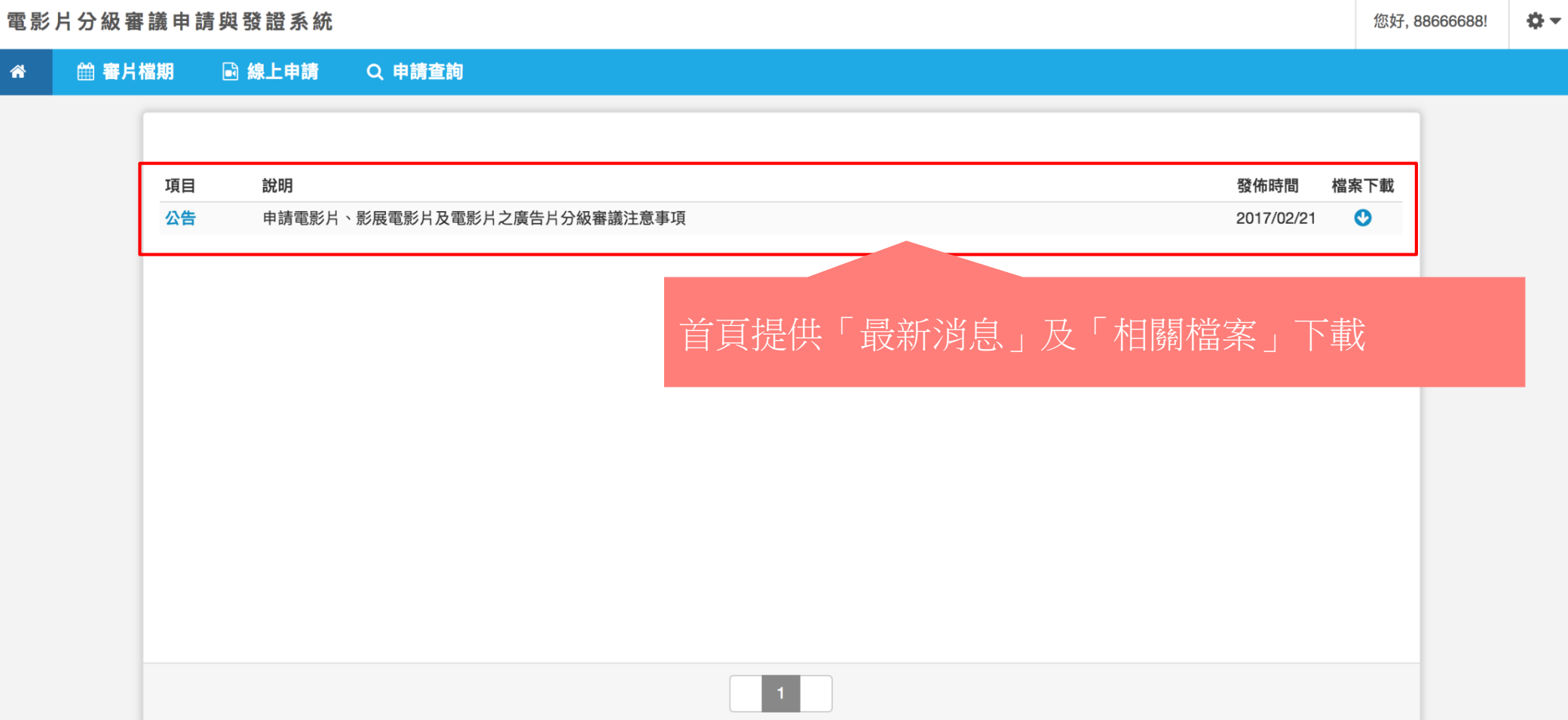

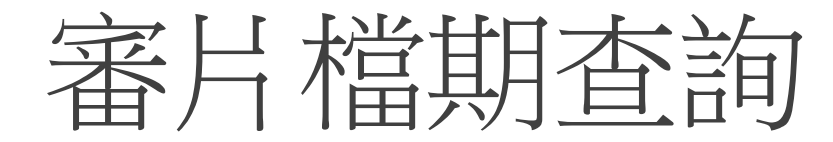

電影片分級審議申請與發證系統 卷一 您好, 88666688! ■ 審片檔期 ■ 線上申請 一个 Q 申請查詢 審片檔期 第三排定時間 開始線上申請 ▶ ▲ 注意:預設審片檔次每一單位時間上午為100分鐘;下午為110分鐘。因電影片長不一,為提供受理申請量與排審效益最佳化,本局將盡力但不保證提供 預選之檔次,另因應設備異常、維護及臨時業務等突發性狀況,本局保留檔次調整權力,實際檔次以本局通知為主。 **A** 注意:預 (廣) 告片及影展不需選檔期。 2017/05/08~2017/05/14 預覽檔期 $05/08$  (-)  $05/09$  ( $\Box$ )  $05/10 (\equiv)$ 05/11 (四)  $05/12$  (五)  $\overline{\mathbf{r}}$ 上午(一)  $\overline{\textbf{r}}$ 上午(二) 下午(一) 下午(二) 2017/05/15~2017/05/21  $05/15$  (-)  $05/16$  ( $\Box$ )  $05/17 (\equiv)$ 05/18 (四)  $05/19$  (五) 上午(一)  $F \neq (-1)$ 

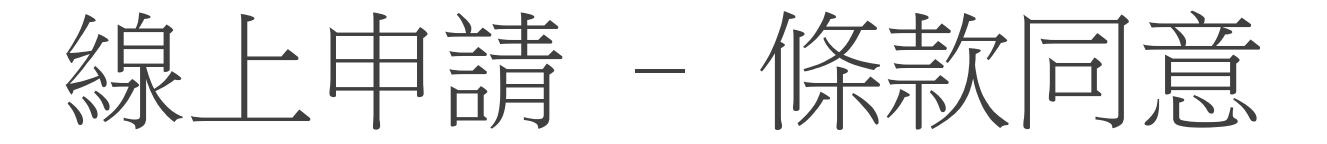

#### 2 同意的條款內容

為保障您及其他使用者之權益,在使用本系統各項服務前,請您仔細閱讀以下說明及規定,並理解與同意遵守:

- 1. 本系統係依據「電影法」、「電影法施行細則」、「電影片與其廣告片審議分級處理及廣告宣傳品使用辦法」、「 申請電影片、影展電影片及電影片之廣告片分級審議注意事項」等相關規定提供分級審議申請服務。
- 2. 本系統申請功能中,所有以\*符號標示之欄位,皆為必填欄位,如未填寫,系統將無法傳送與受理申請。
- 3. 因資訊安全與系統效能因素,本系統閒置時間20分鐘後自動退出。於線上申請過程中,建議可機動性或每一步驟前點選『<mark>儲存』</mark>, 以澼免資料遺失。
- 4. 因審片檔期有限,為確保每一申請人權益及公平性,申請電影片(影展映演之電影片、電影片之廣告片除外)審議分級需配合審片 檔期。每週一至週五工作日(工作日指行政院人事行政總處公布之政府行政機關辦公日)之審片檔期,最遲應於前一週週三中午12 時以前(遇假日延至次一工作日)提出申請。
- 5. 本系統僅受理次週起共計7週以內之審片檔期申請。每一申請人於可受理申請期間之審片檔期以5部為限。
- 6. 雷影片之廣告片(預告樣片)、影展映演之雷影片不需選擇審片檔期。
- 7. 影展映演之雷影片應於影展首日前14天提出審議分級申請,以多批次送件,最後一批次仍應於影展首日前14天提出,逾期不予受 理。
- 8. 影展映演之電影片申請審議分級,採一案多批次,每一批次最多10筆(10部影片),每部影片不論片長時間多寡,均採一筆方式填 寫計算。
- 9. 申請電影片、電影片之廣告片審議分級之規費費額,請參閱「廣播電視出版及電影業務行政規費收費標準」。
- 10. 申請人如填寫不實內容、提供不正確資料或為不完全陳述,致使本部依該內容、資料或陳述而作成行政處分,本部得廢止或撤銷已 核發之分級證明,權責機關並依電影法及其他有關法令規定核處。
- 11. 本系統所揭示之資訊若與承辦人電郵或電話通知之內容有落差,則以承辦人電郵或電話通知為主。
- 12. 若經杳有濫用或惡意使用本系統時,本局得立即停止您的使用權利。
- 13. 申請人接獲承辦人補件通知, 應於通知限定之期日內補齊,逾時仍未補齊文件者,本局將逕予銷案。

#### | 我同意並遵守此條款內容

相關條款內容,請

勾選「同意」後方

可進行線上申請。

10

電影片線上申請 Step 1-1

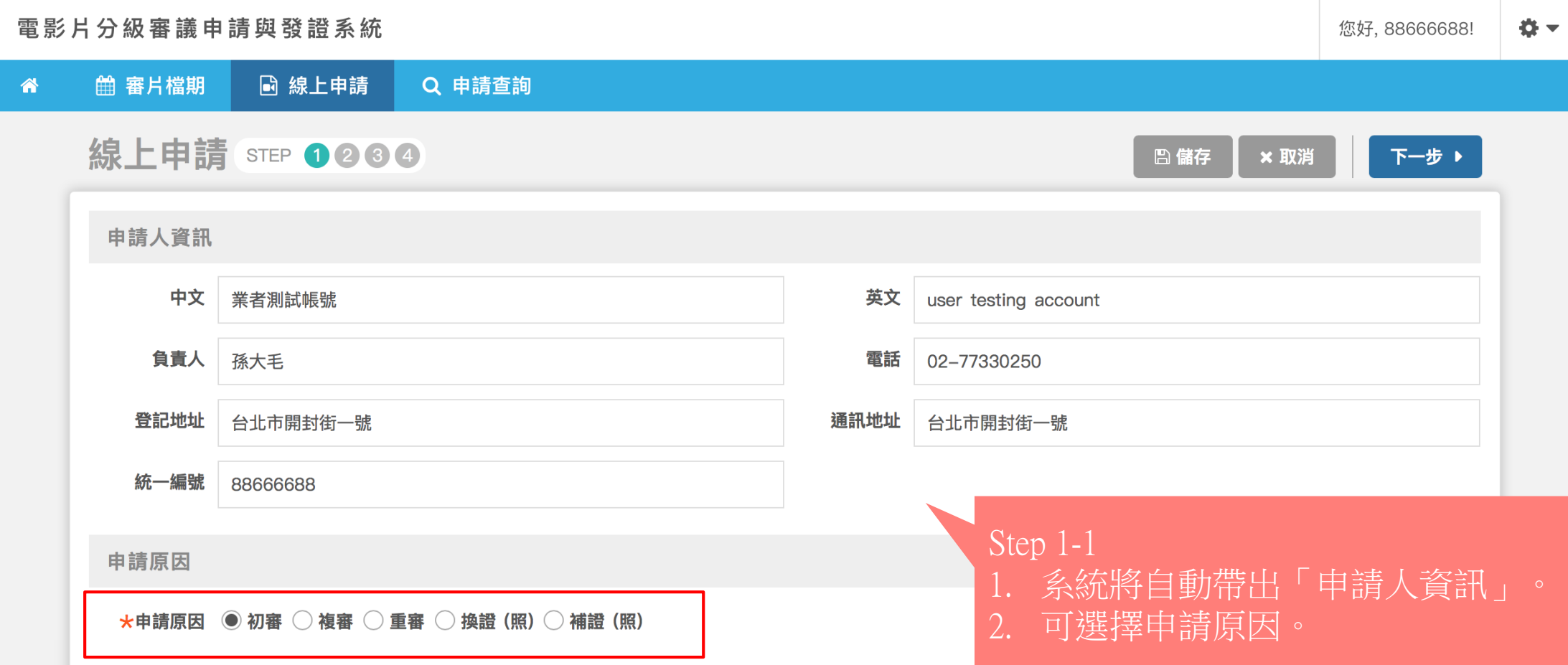

電影片線上申請 Step 1-2

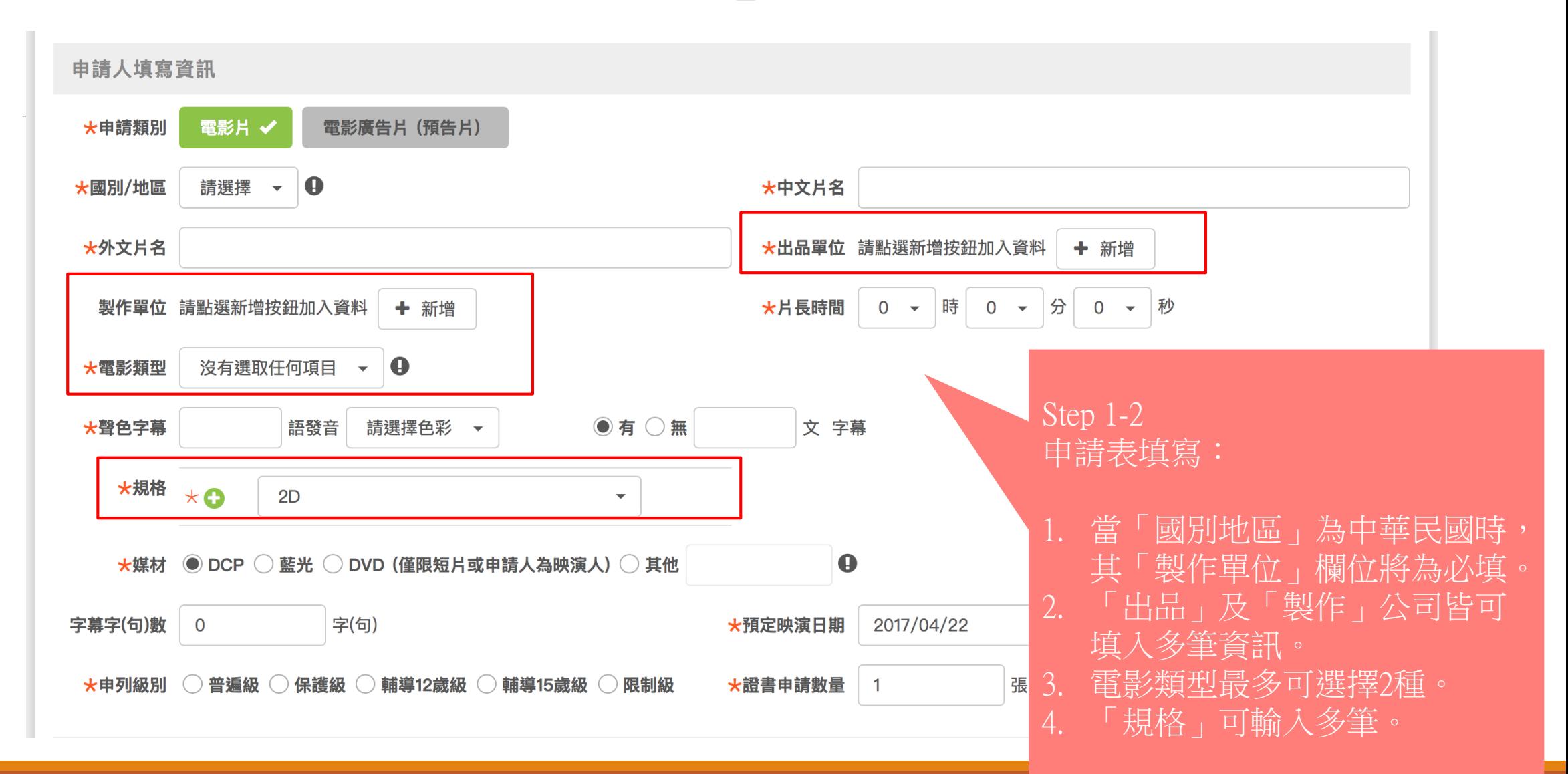

電影片線上申請 Step 1-3

參加電影製作之電影從業人員資料表

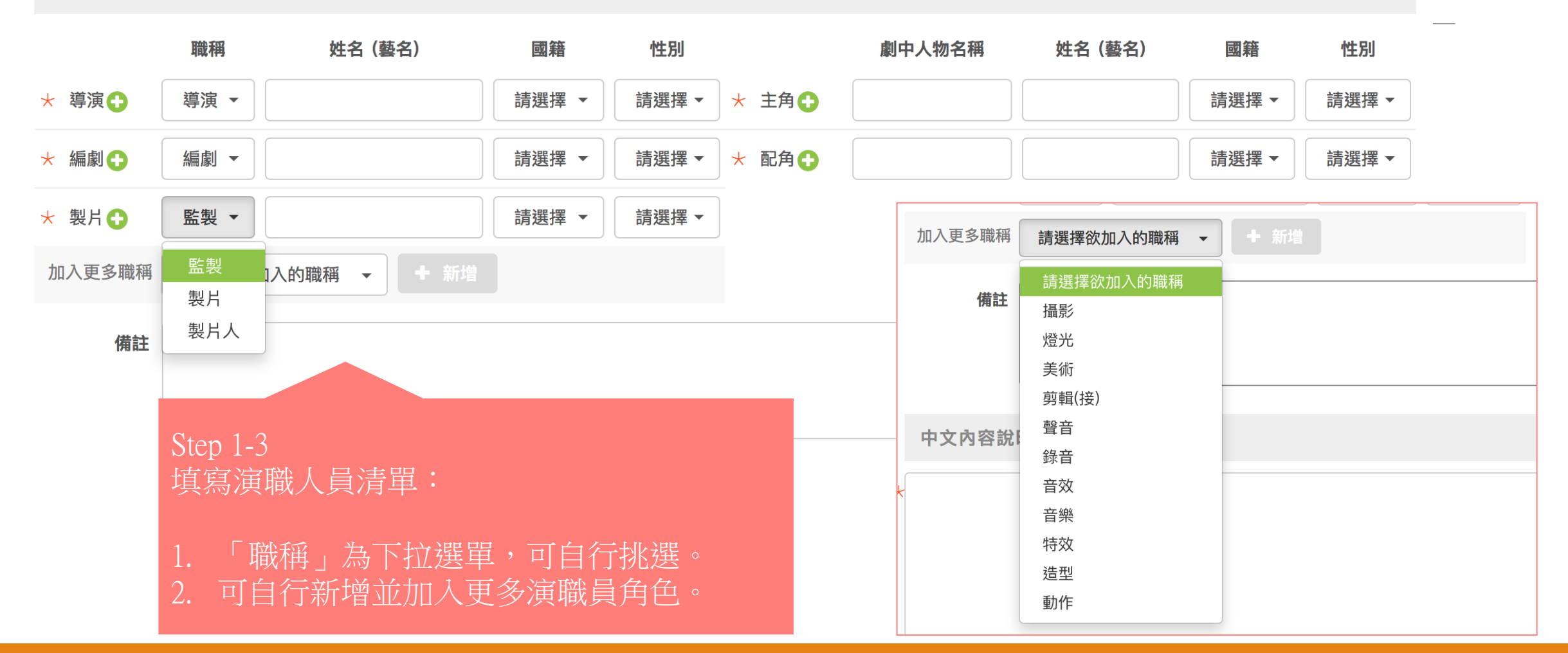

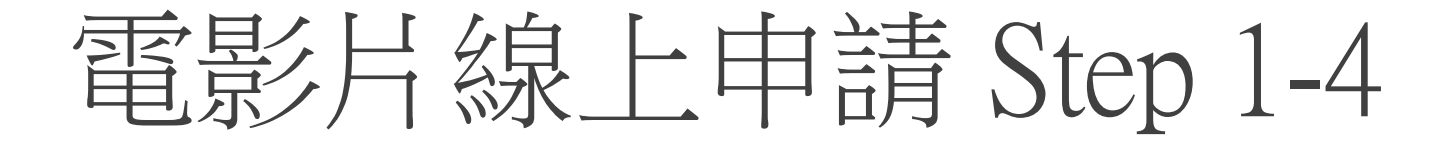

中文內容說明 (本事)

#### $\star$ ○同意 ○不同意

所附電影片內容中文說明(本事)永久無償於文化部影視及流行音樂產業局所經營網站公開發表與公開傳輸。

★□ 申請人擔保申請書及後附電影從業人員資料表所填具之內容均屬真實。如有虛偽不實,承諾自行負擔法律責任。

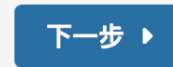

電影片線上申請 Step 2-1

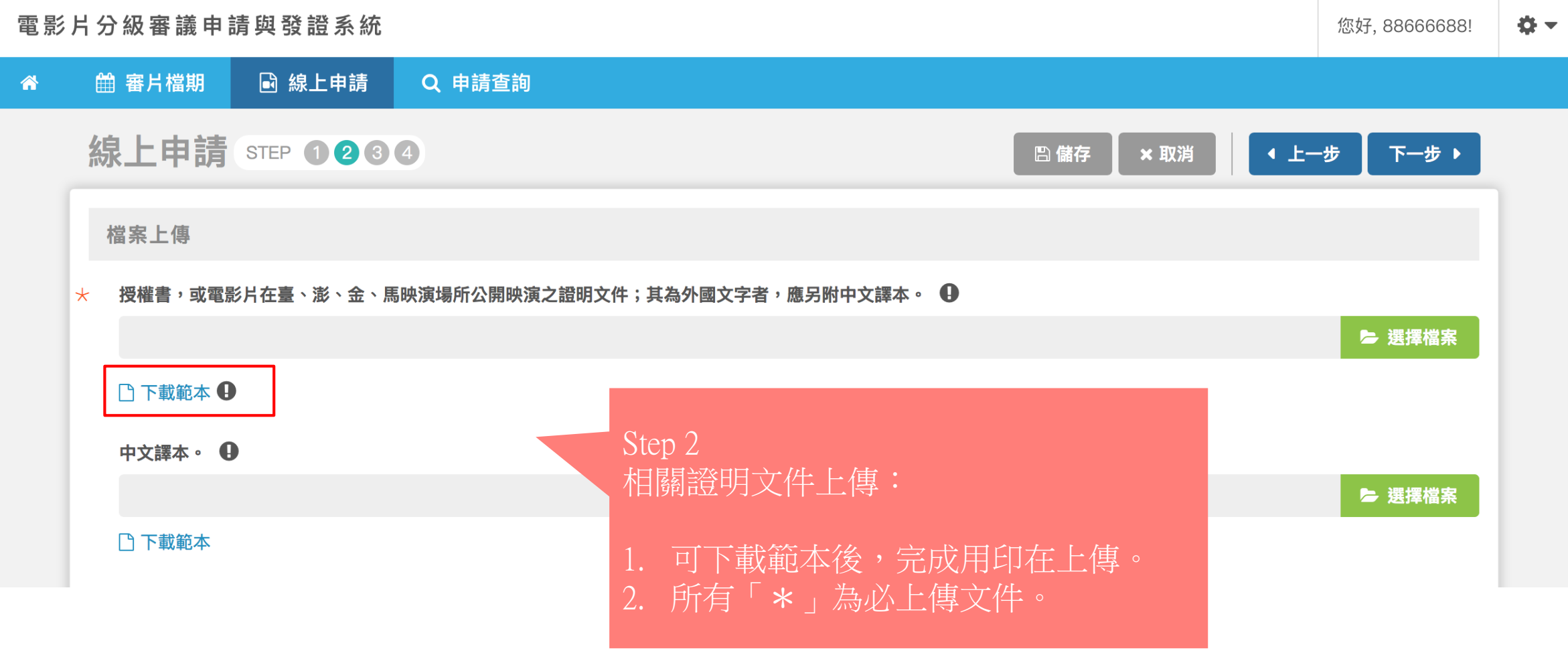

電影片線上申請 Step 2-2

申請人證明文件 (擇一)

**★ ⓒ 公司登記證明文件或商業登記證明文件。(申請人為公司或商業組織者) ❶** 

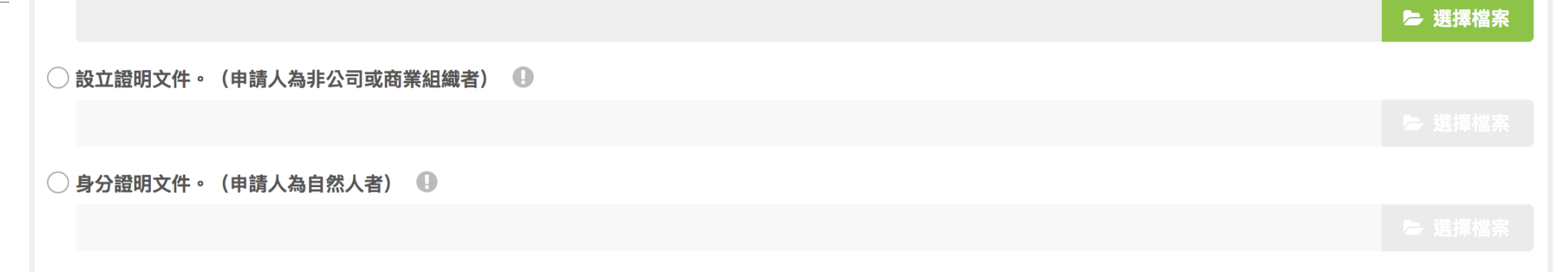

減免營業稅及娛樂稅申請書。(普遍級、保護級、輔十二歲級及輔十五歲級電影片始可申請)  $\bm{\Theta}$  $\star$ 

▶ 選擇檔案 门下載範本 電影片完稅證明 (擇一) ★ ● 海關進口完稅證件。 ● ▶ 選擇檔案  $\bigcirc$  未能檢附完稅證件切結書。(電影片非經由海關進口,且係以網路下載方式取得電影片內容者應檢附切結書)  $\bigcirc$   $\bigcirc$ 门下載範本 **凸儲存** 

電影片線上申請 Step 2-3

映演人 (指非電影片映演業映演電影片者) 映演電影片, 不得以營利為目的之證明文件。

#### (申請人為公司或商業組織者) ▶ 選擇檔案 门下載範本 (申請人為非公司或商業組織,且映演時向觀眾直接或間接收取對價者) 映演電影片不得以營利為目的之切結書。  $\bigoplus$ ▶ 選擇檔案 门下載範本 ▶ 選擇檔案 门下載範本

其他文化部指定之文件資料。 ❶

▶ 選擇檔案

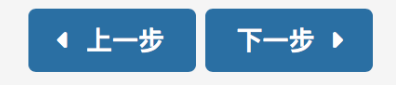

# 電影片線上申請 Step 3-1

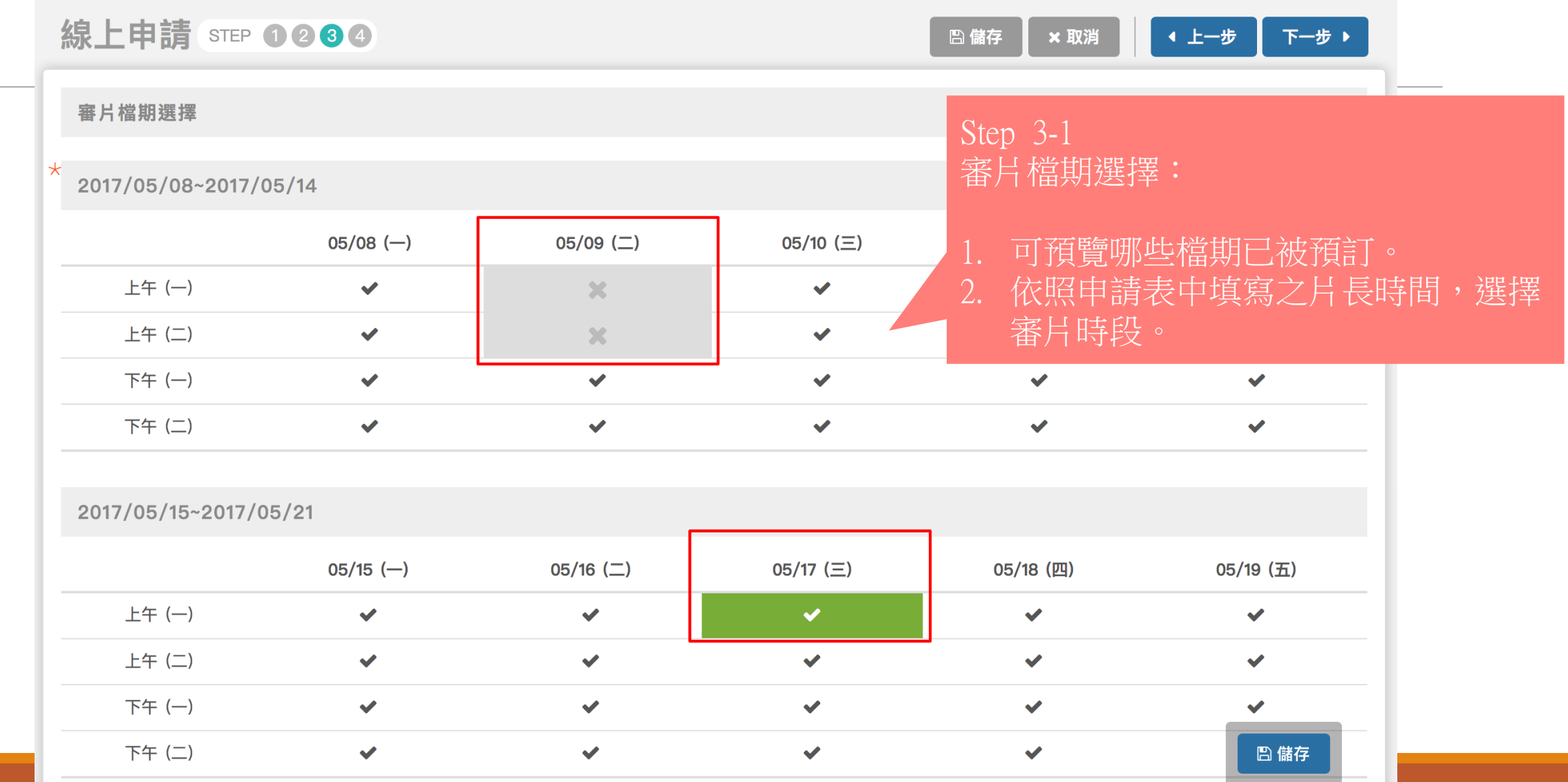

### 電影片線上申請 Step 3-2

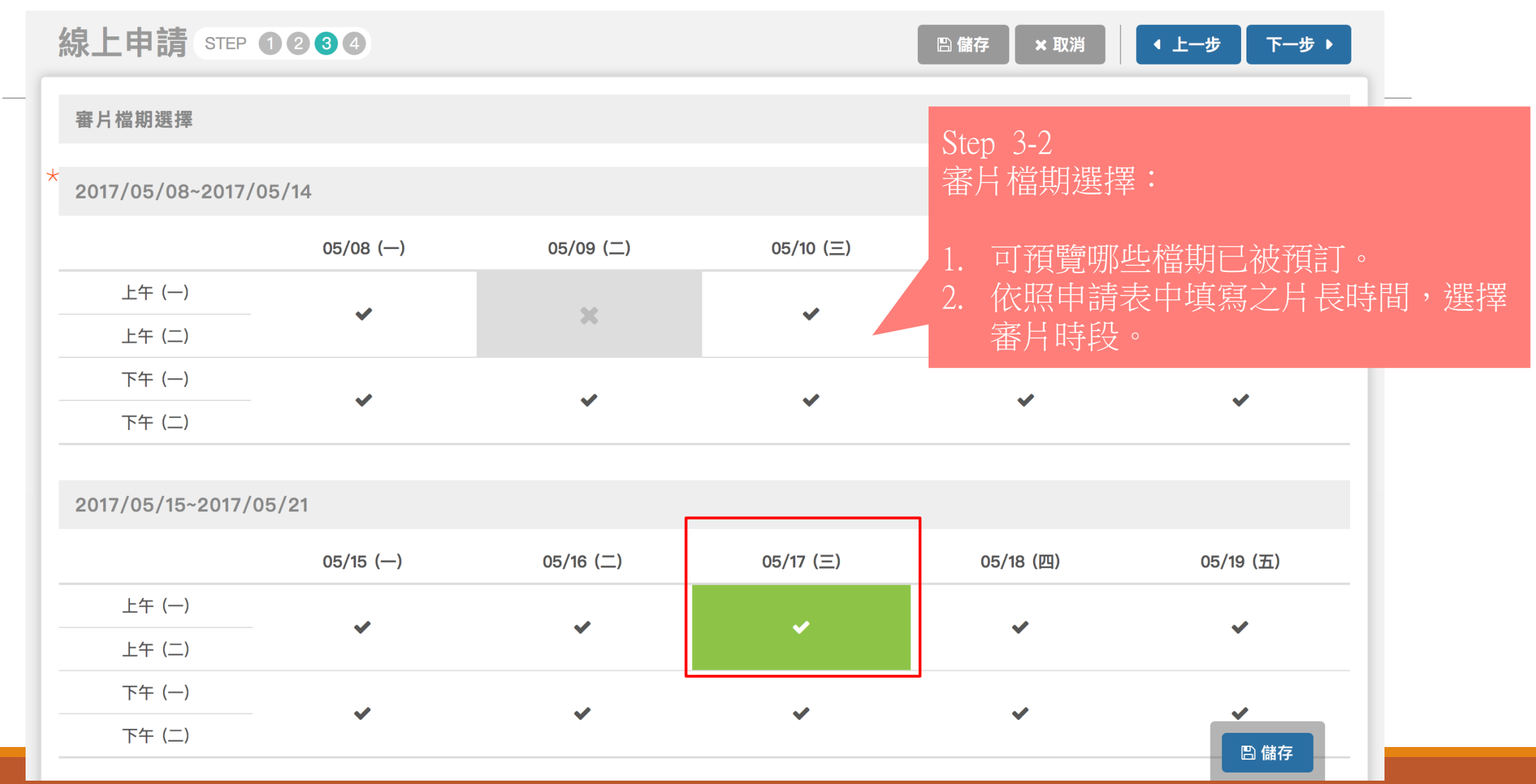

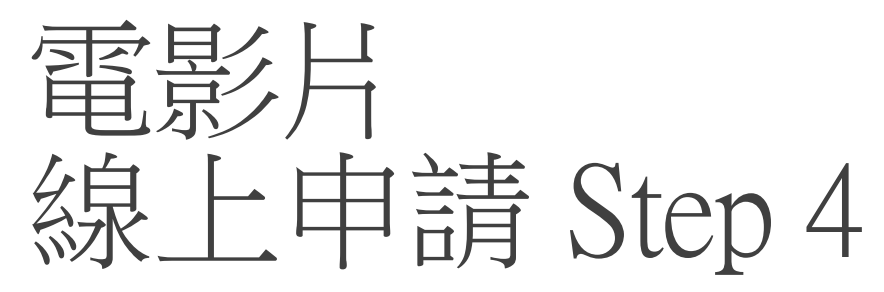

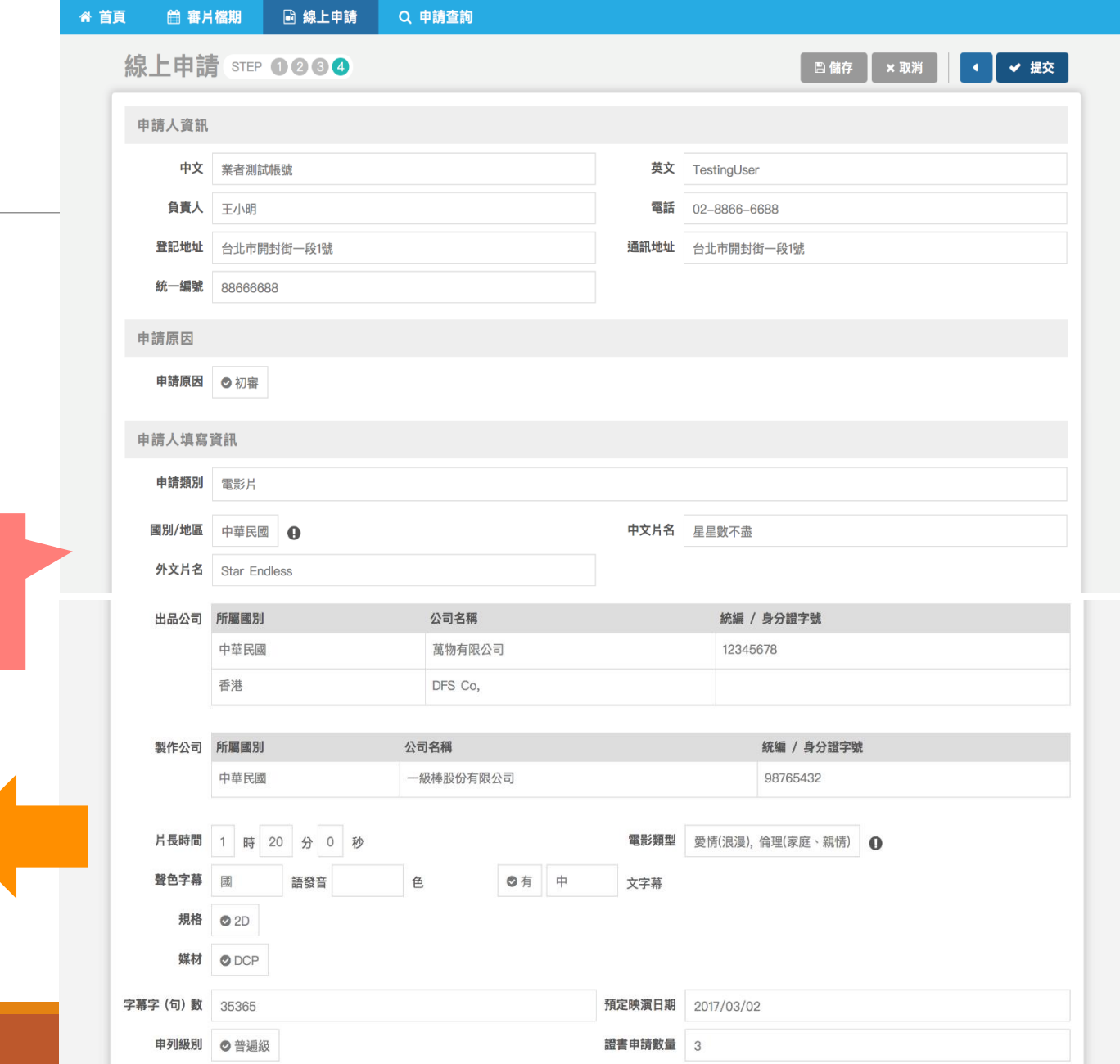

電影片分級審議申請與發證系統

● 您好,88666688! ● 登出

案件提交前預覽

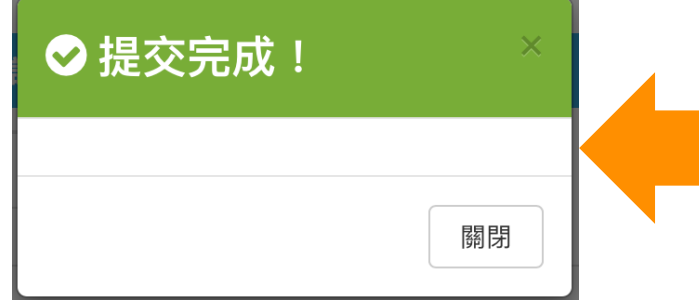

# 廣告/預告片線上申請 Step 1-1

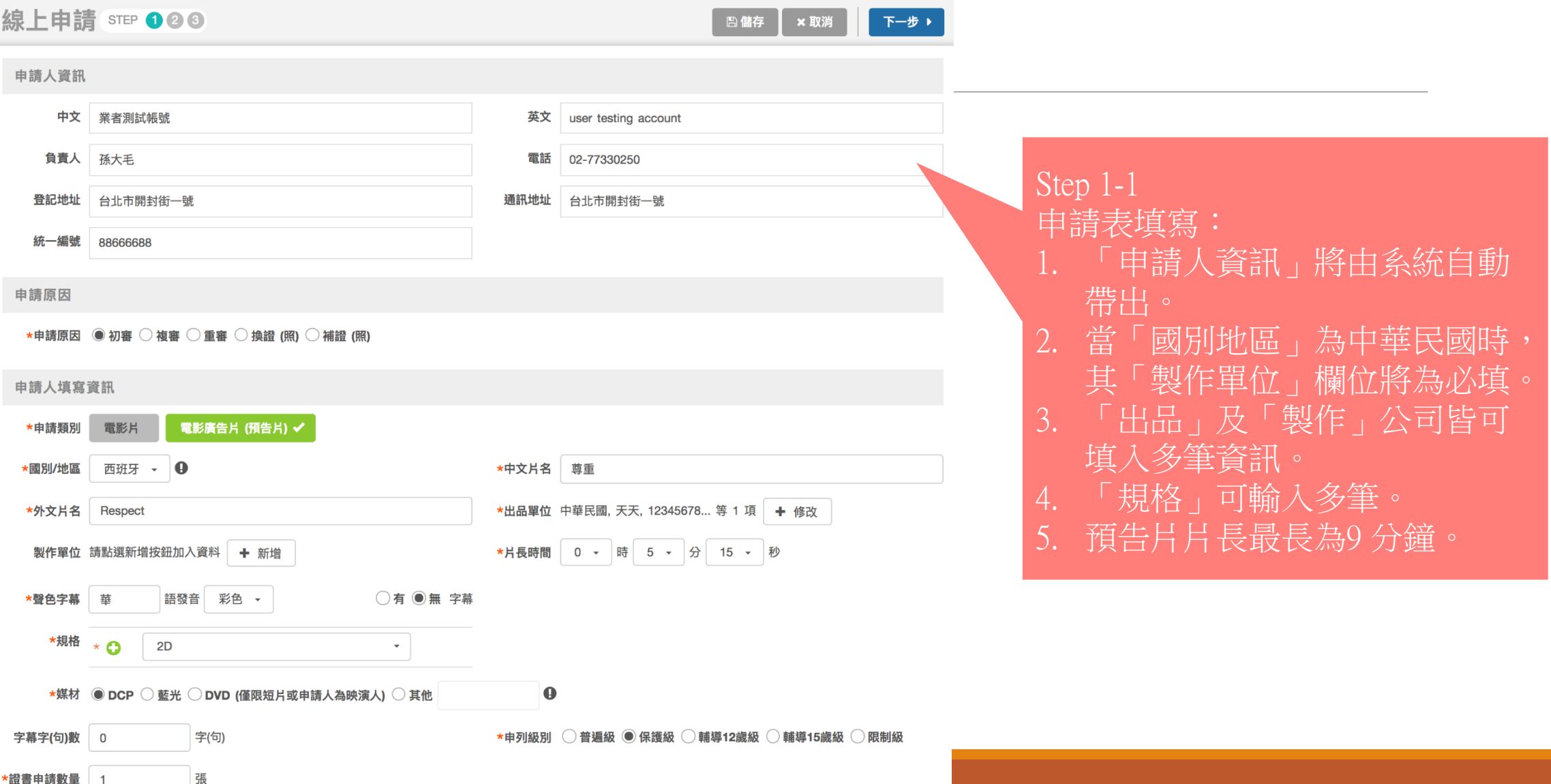

## 廣告/預告片線上申請 Step 1-2

參加電影製作之電影從業人員資料表

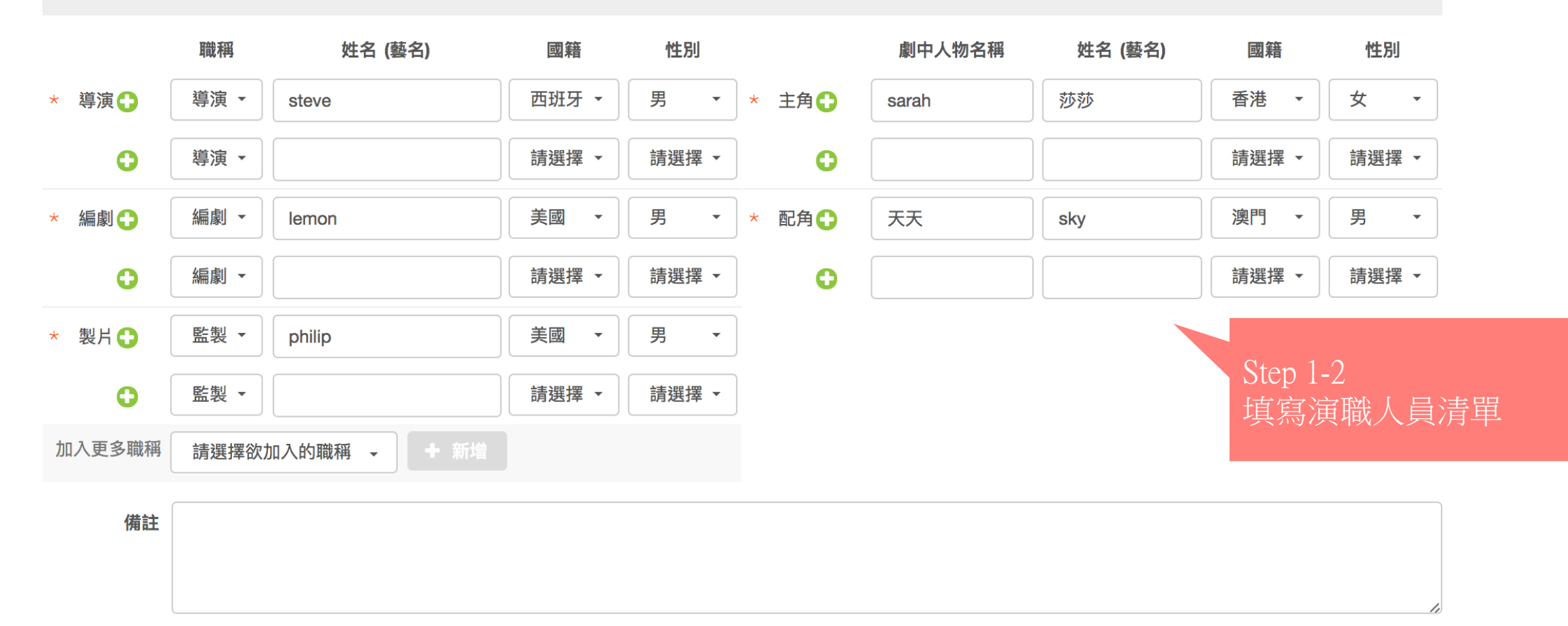

## 廣告/預告片線上申請 Step 1-3

中文內容說明 (本事)

預告片申請測試

#### ★ ● 同意 ○ 不同意

所附電影片內容中文說明 (本事) 永久無償於文化部影視及流行音樂產業局所經營網站公開發表與公開傳輸。

\* √ 申請人擔保申請書及後附電影從業人員資料表所填具之內容均屬真實。如有虛偽不實,承諾自行負擔法律責任。

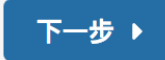

### 廣告/預告片線上申請 Step 2-1

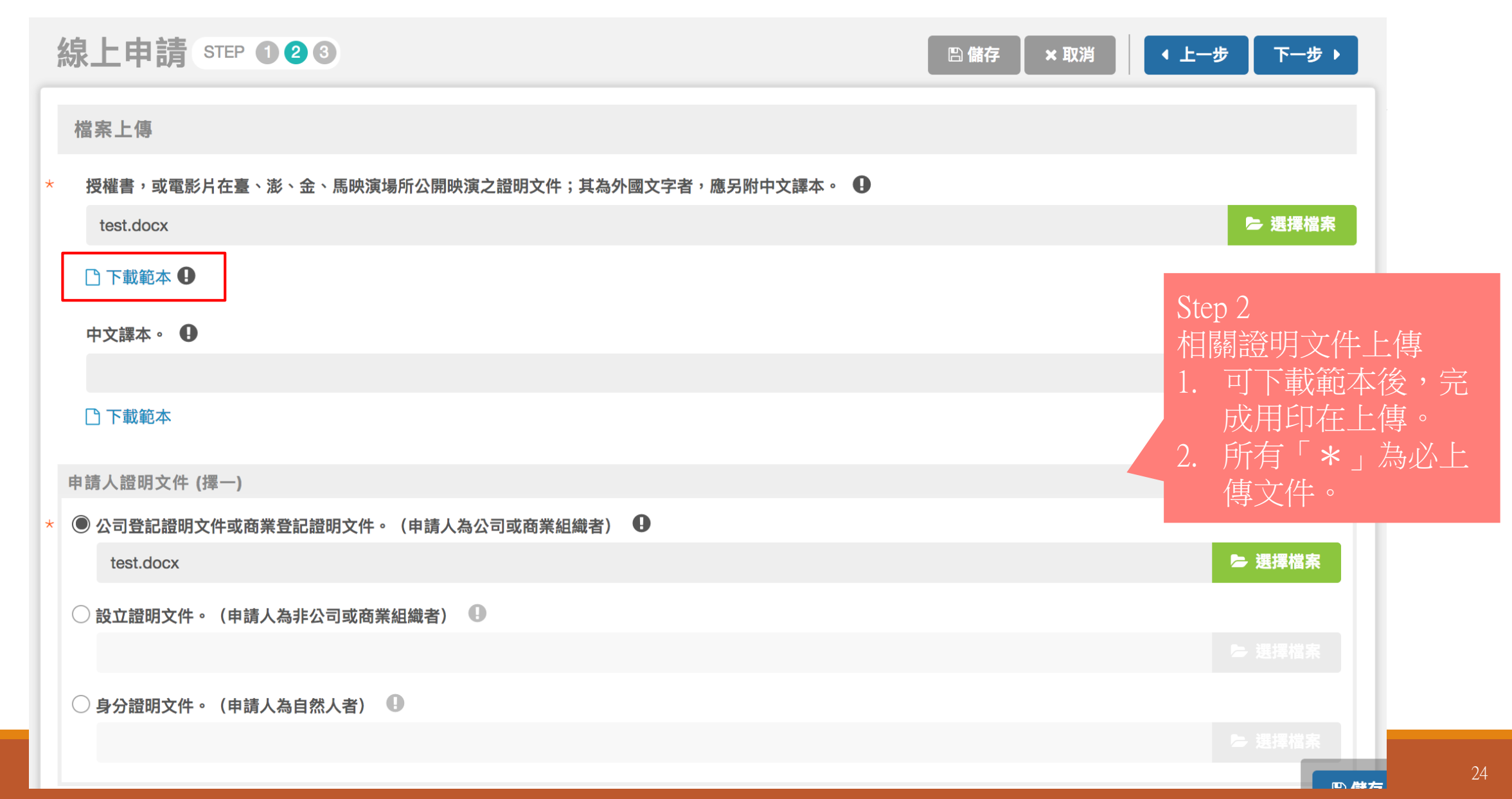

## 廣告/預告片線上申請 Step 2-2

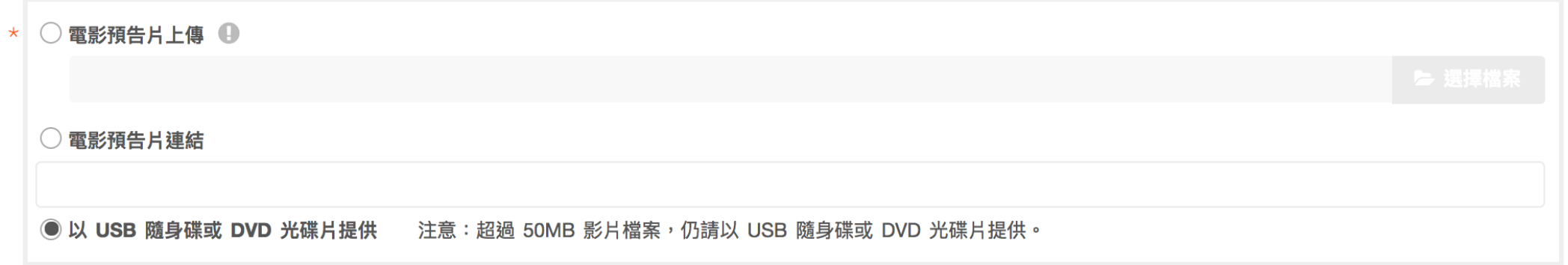

其他文化部指定之文件資料。 ❶

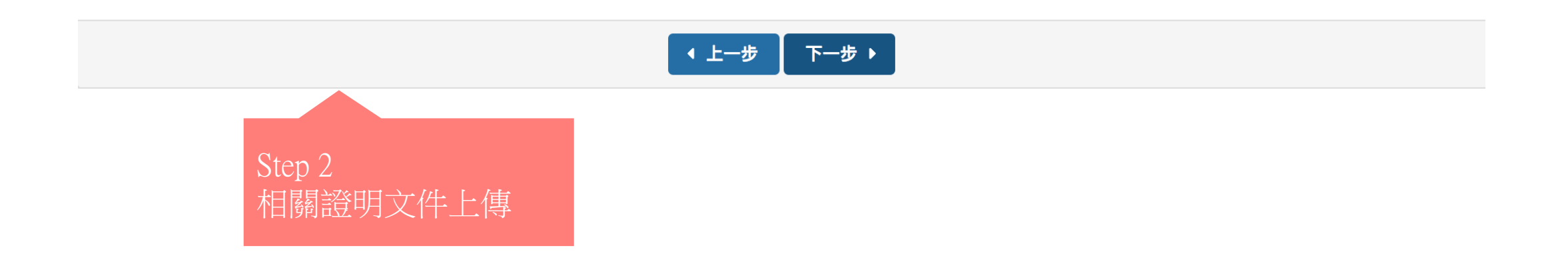

▶ 選擇檔案

## 廣告/預告片線上申請 Step 3

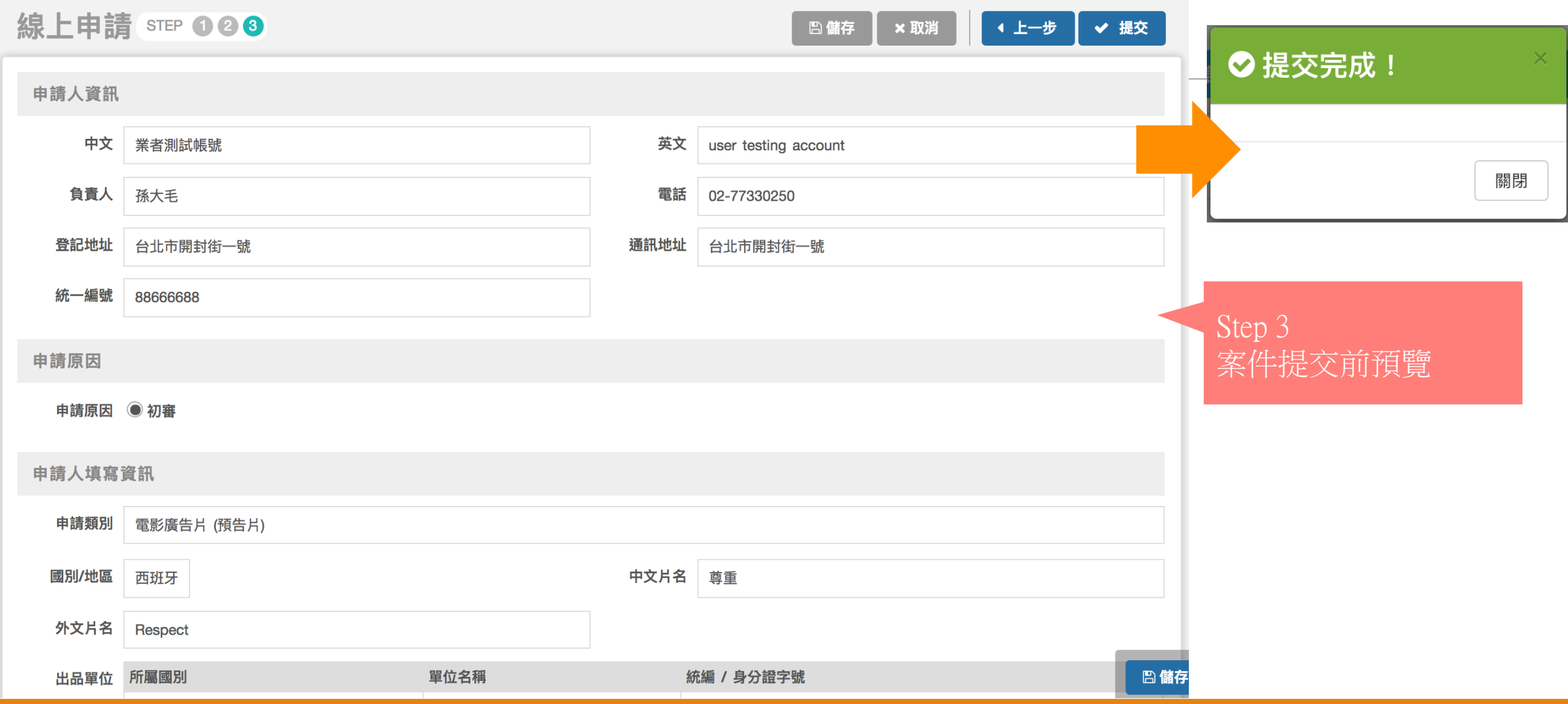

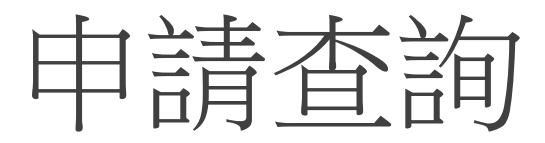

#### 電影片分級審議申請與發證系統

#### 卷一 您好, 88666688!

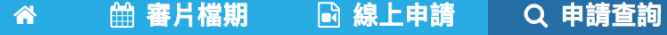

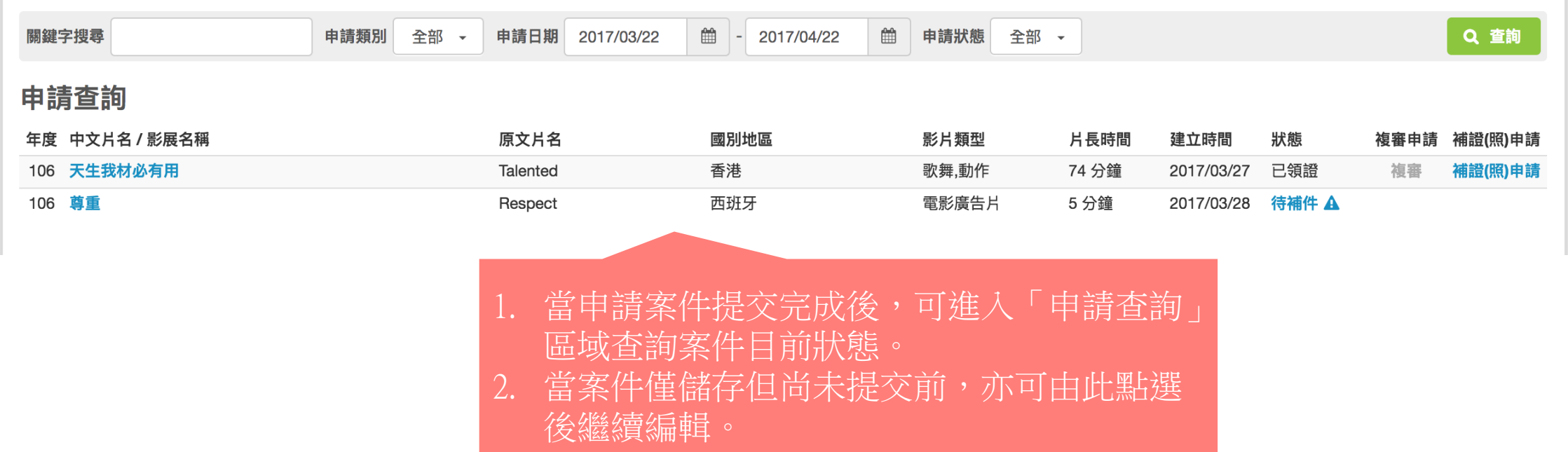

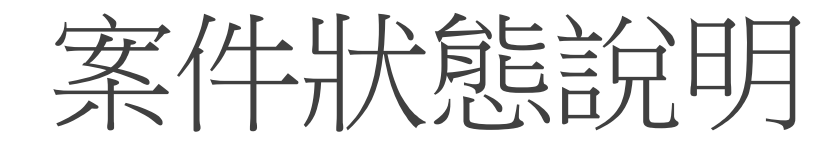

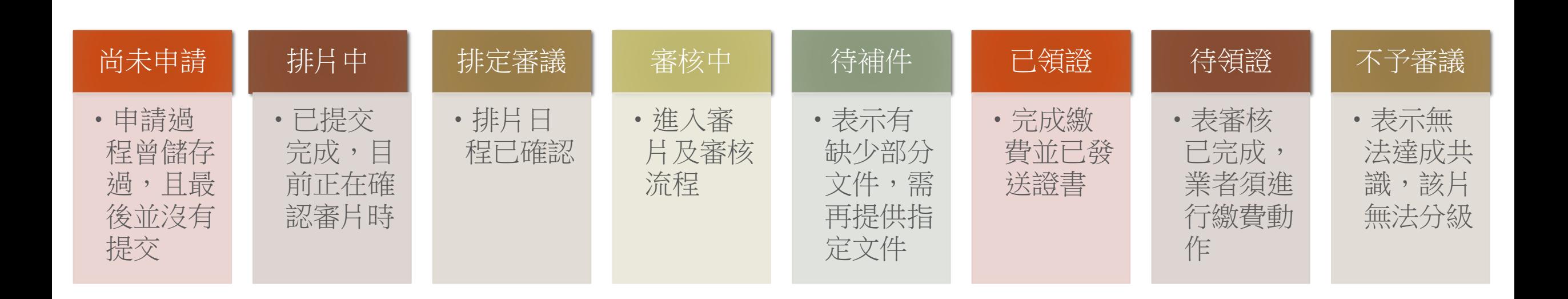

待補件(1)

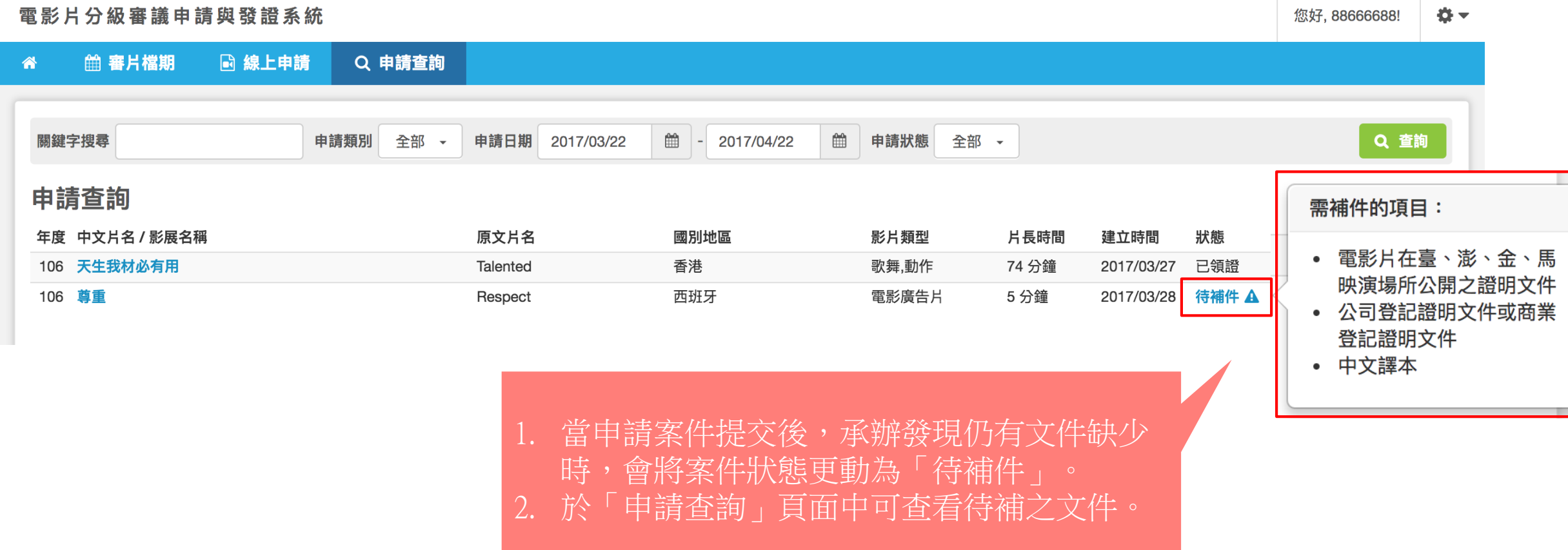

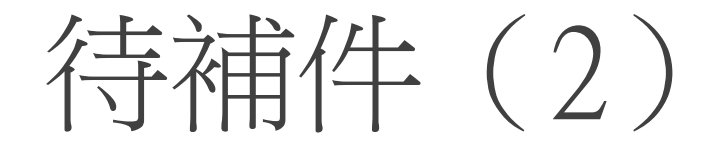

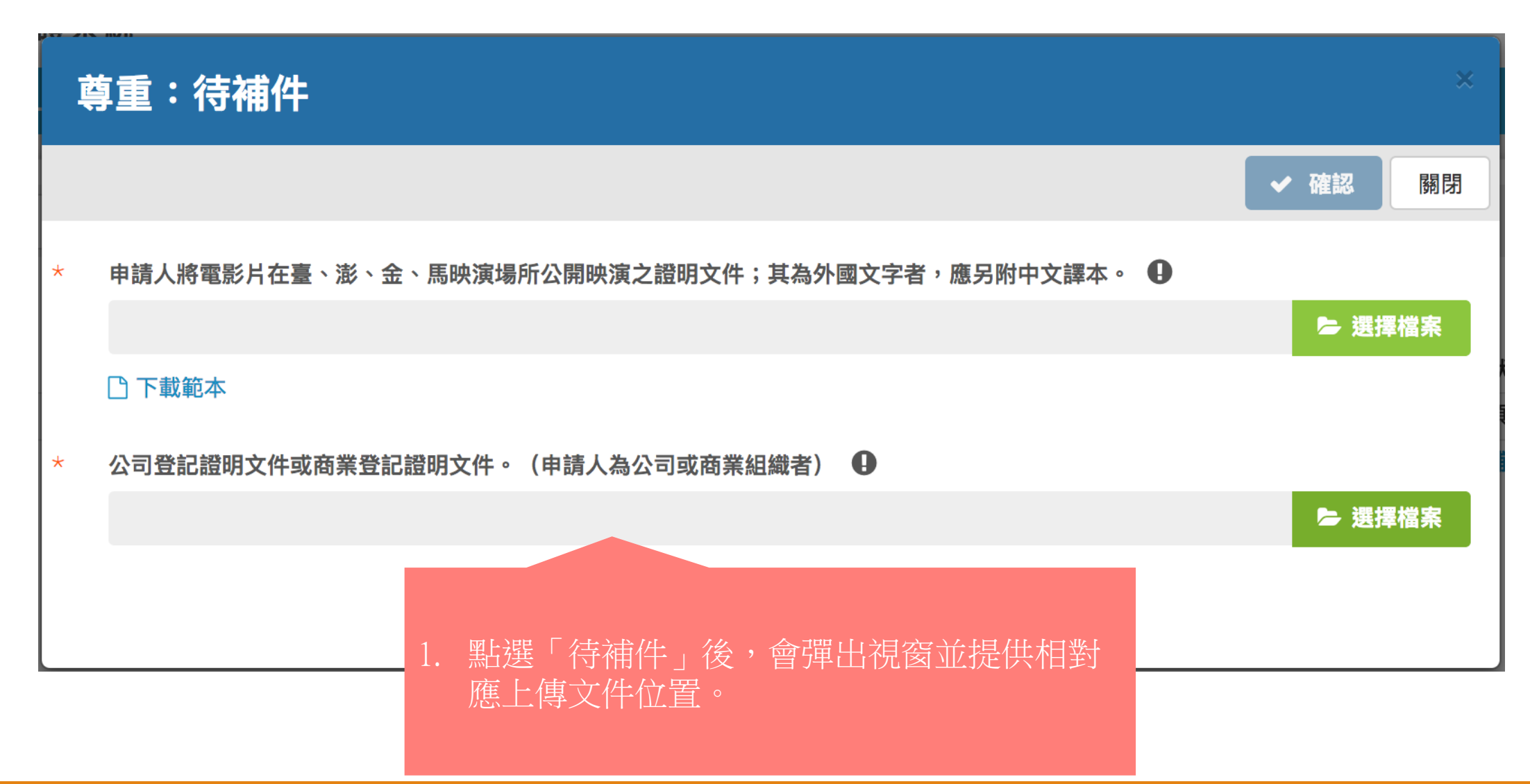

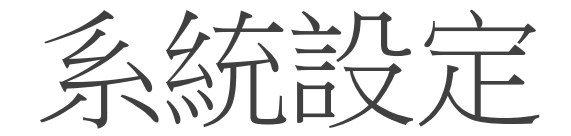

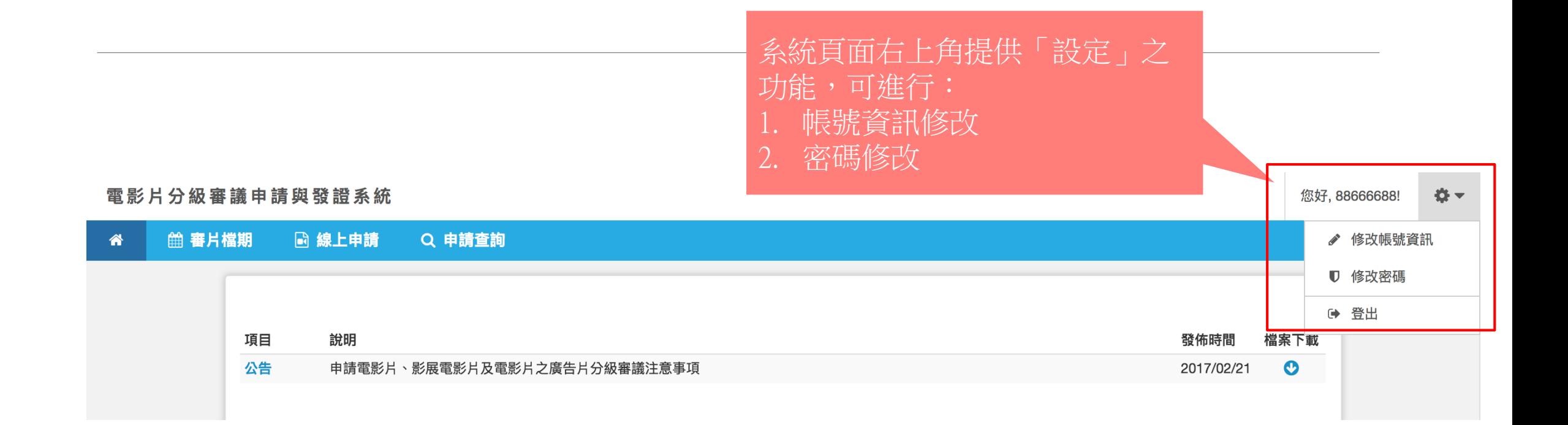

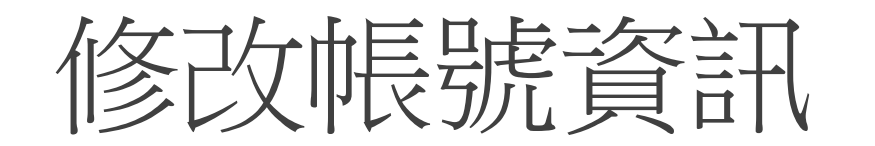

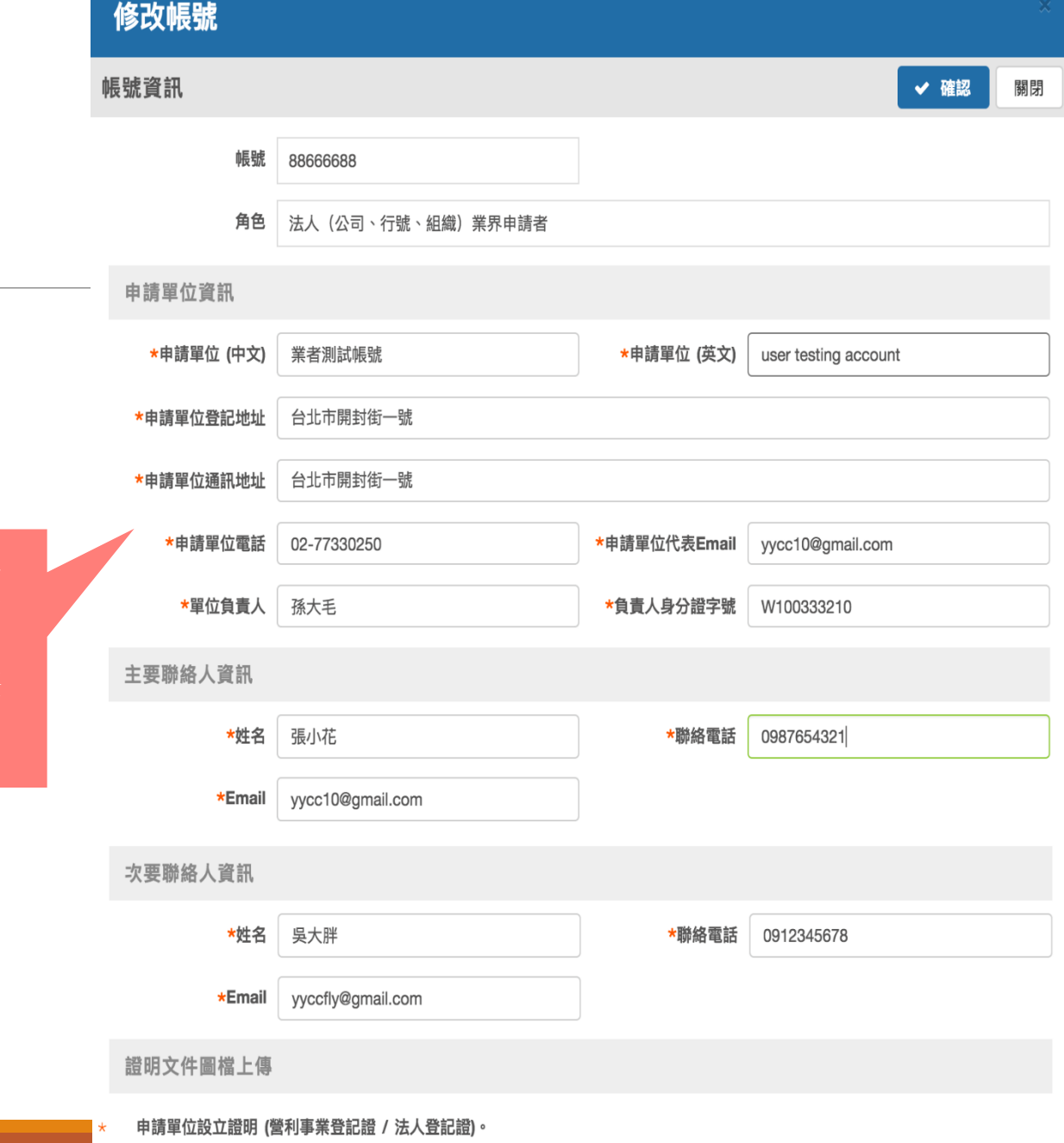

test.docx

當帳號基本資訊有異動時,可進入此區 進行資料更新與維護,除「帳號」與 「角色」欄位無法更動外,其餘皆可修 改。

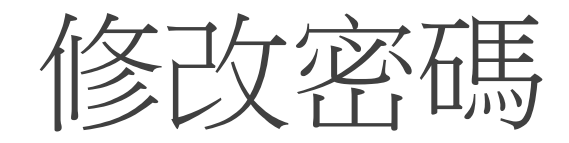

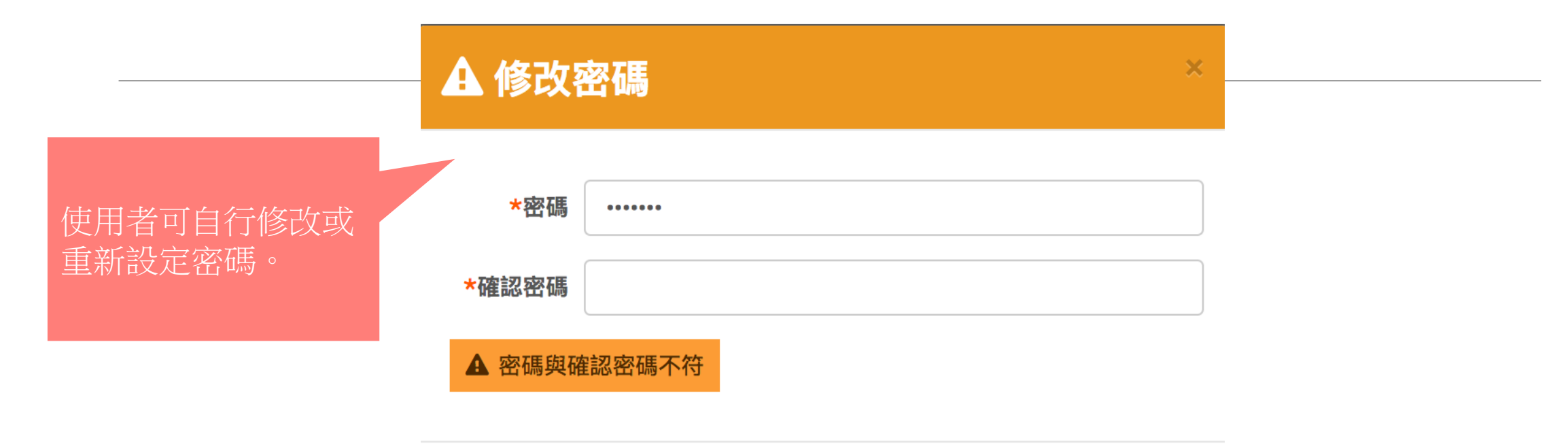

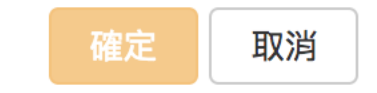

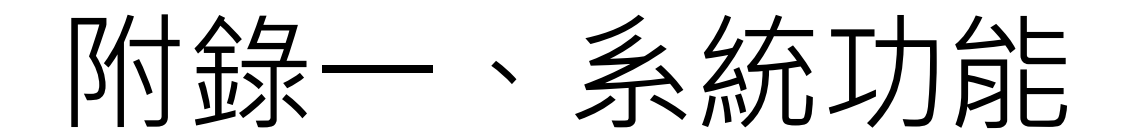

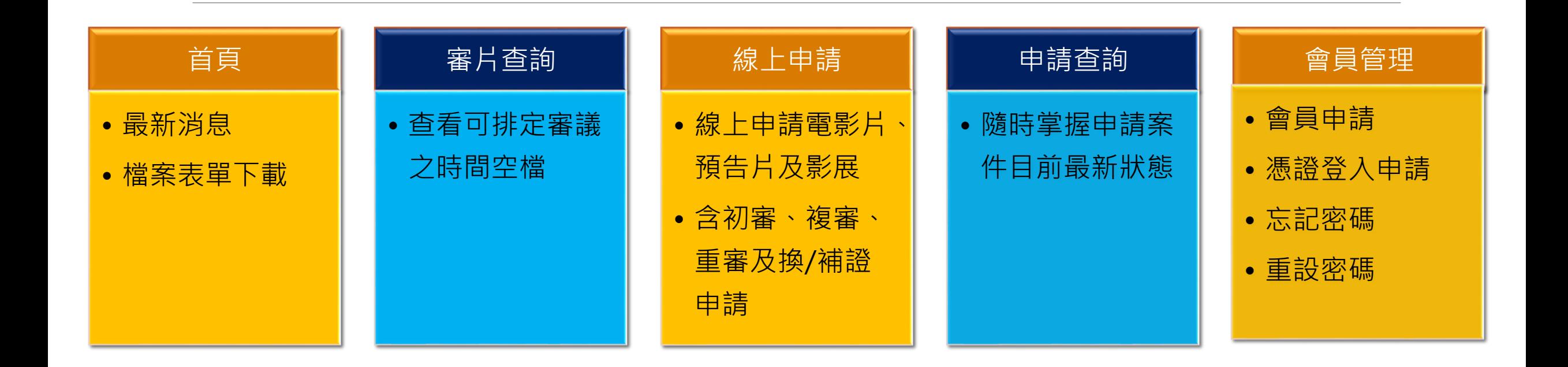